# **Incremental Export Incentivisation Scheme Help**

**Index**

<span id="page-0-2"></span>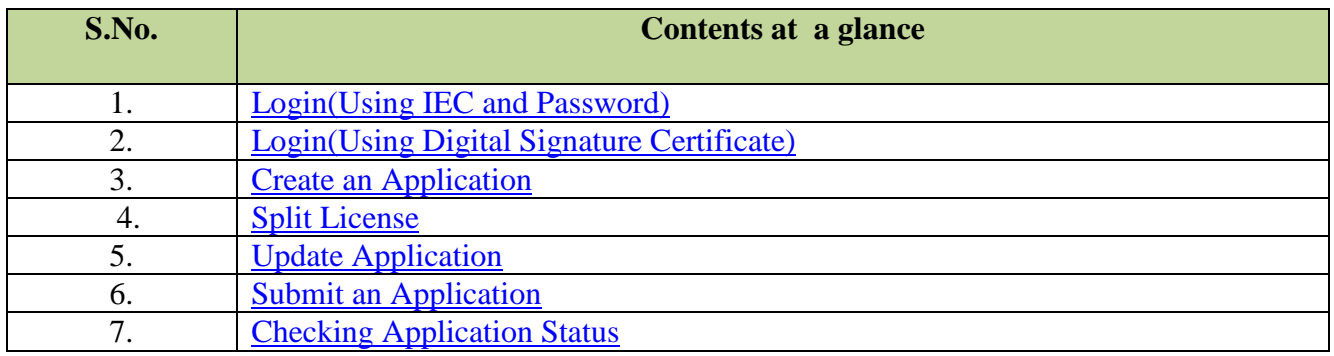

# <span id="page-0-0"></span>**1. Login** (Using IEC and Password)

## 1.1 Enter **IEC & Branch Code** and **Password** as shown below:

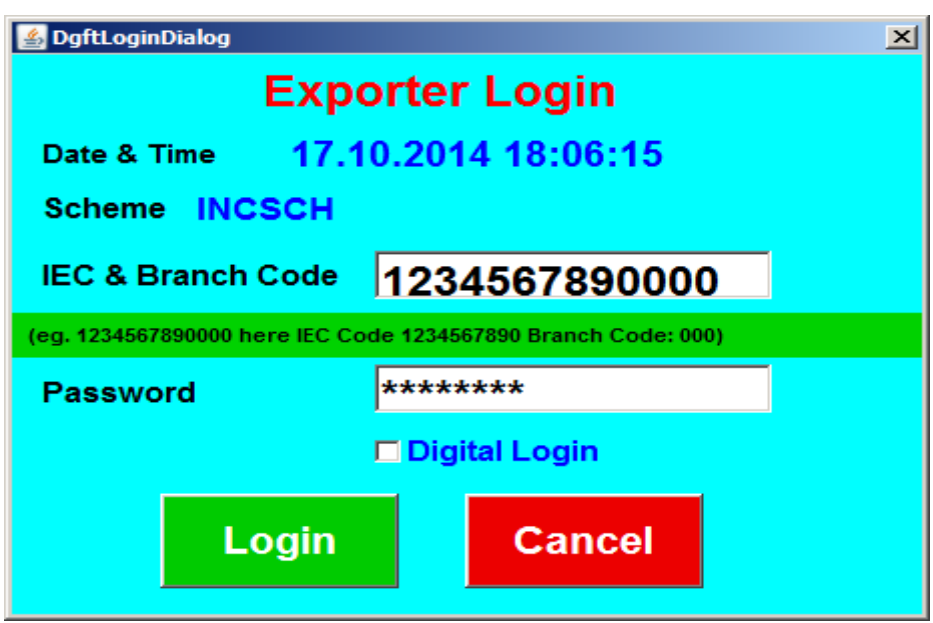

1.2 After successful login move to step 3(create an application)

# <span id="page-0-1"></span>**2. Login** (Using Digital Signature Certificate)

2.1 Exporter can login with Digital Certificate by marking the checkbox as shown below, then click on **Login** button.

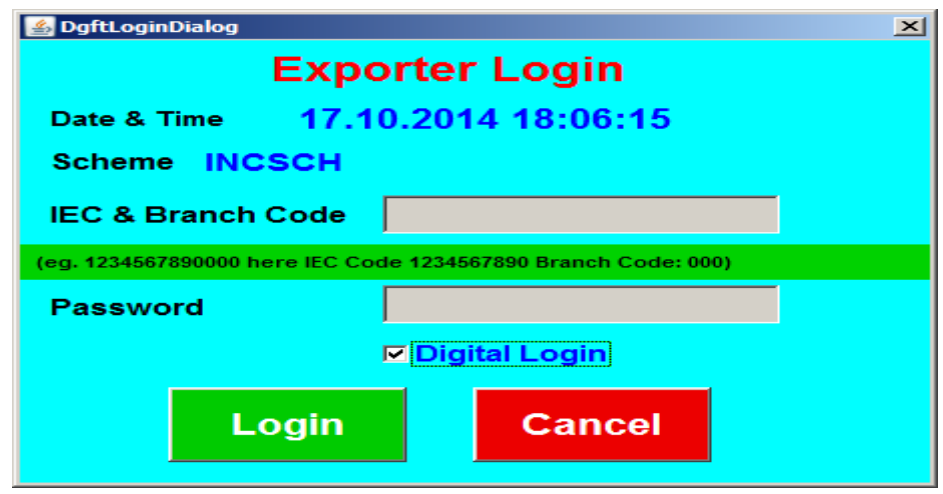

2.2 After pressing the **Login** button, following screen will appear. Select the Digital Certificate and click "**OK**" button.

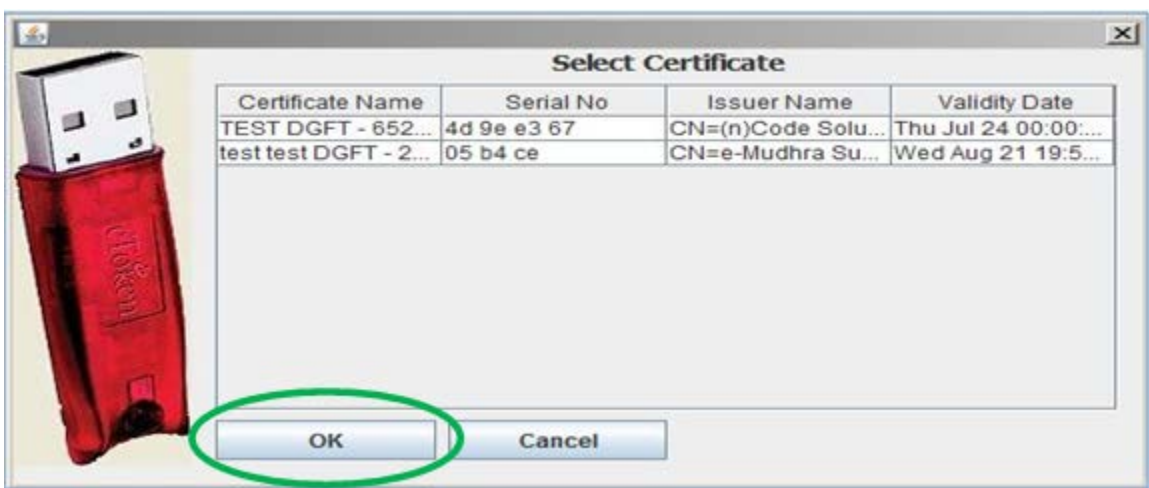

**[Top](#page-0-2)**

# <span id="page-1-0"></span>**3. Create an Application**

3.1 On pressing OK button of step 2.2, following screen will appear**:**

E.<br>File Query Ad

# **Incremental Exports Incentivisation Scheme**

3.2 To create a new application click on **File** menu and then select the option **Create**

(User:1234567890)

3.3 On selecting the **Create** option from **File Menu** a message box showing the **e-COM Reference number** will be generated as shown in the screen below. Press **OK**.

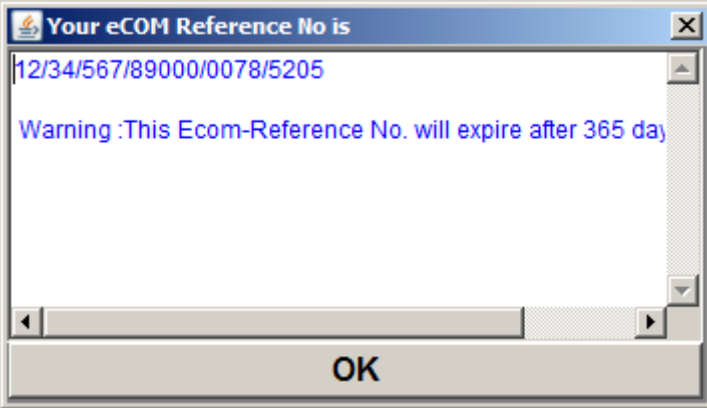

#### **[Top](#page-0-2)**

트미

3.4 The following **Incremental Export Incentivisation Scheme Screen** will appear.

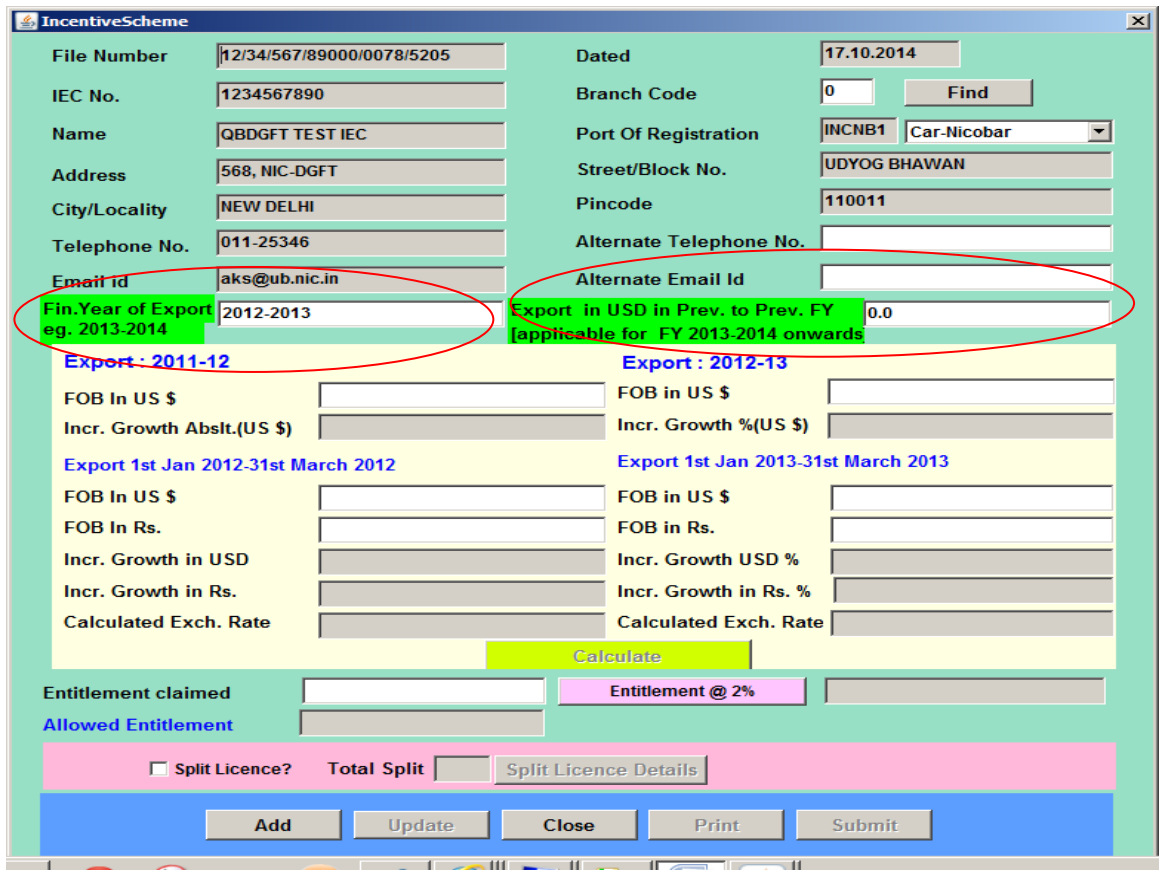

- 3.5 All the details like **IEC, Name** and **Address** will be automatically displayed.
- 3.6 Select "**Port of Registration"** and enter "**Alternate Email Id/Alternate Telephone"** to update your information.
- 3.7 By default **Export Year** will be 2012-2013. In case exporter need **to claim the benefits for export on annual basis for Year 2013-2014 , Pl. change Export Year 2012-2013 to 2013-2014. Remember to avoid any problem follow exact format for export Year [YYYY-YYYY]. [field is circled in red ]**

**In case of** exporter need **to claim the benefits for export on annual basis for Year 2013-2014 than enter the Export in USD Prev. to Pev. FY [applicable for FY 2013-2014] .** for claim on IEIS scheme annual basis this field should be greater than Zero. It means exporter who have not made any export in Year 2011-2012 not entitled to claim the **benefits for export on annual basis for Year 2013-2014. [field is circled in red ].**

**In case of Export Year 2013-2014 the labels showing Export period on the screen will changes accordingly.**

**For eg. Screen labels for the different Export Year are as shown in the table** 

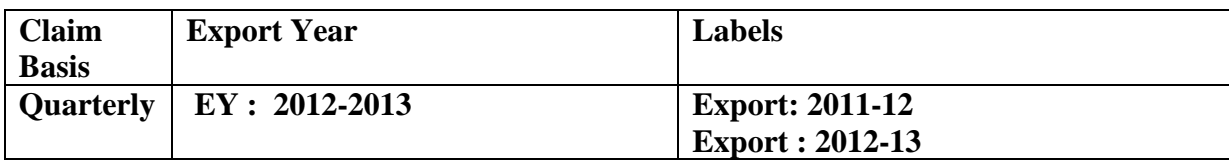

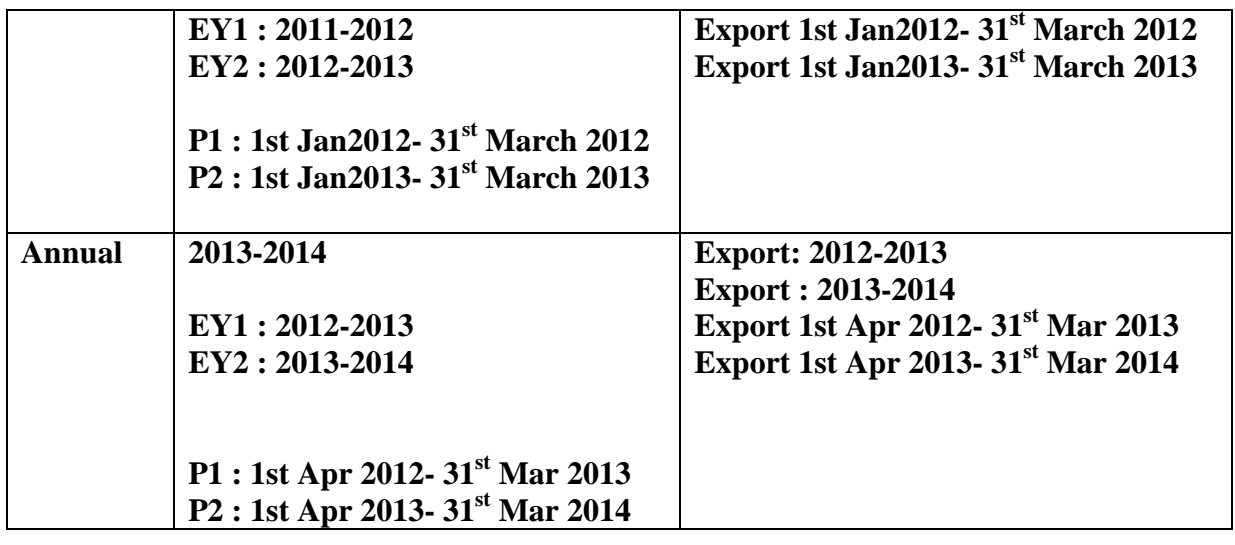

**Note : EY : Export Year** 

**EY2 : Current Export Year P2 : Period of Export for EY2** 

 **EY1 : Previous Export Year P1 : Period of Export for EY1**

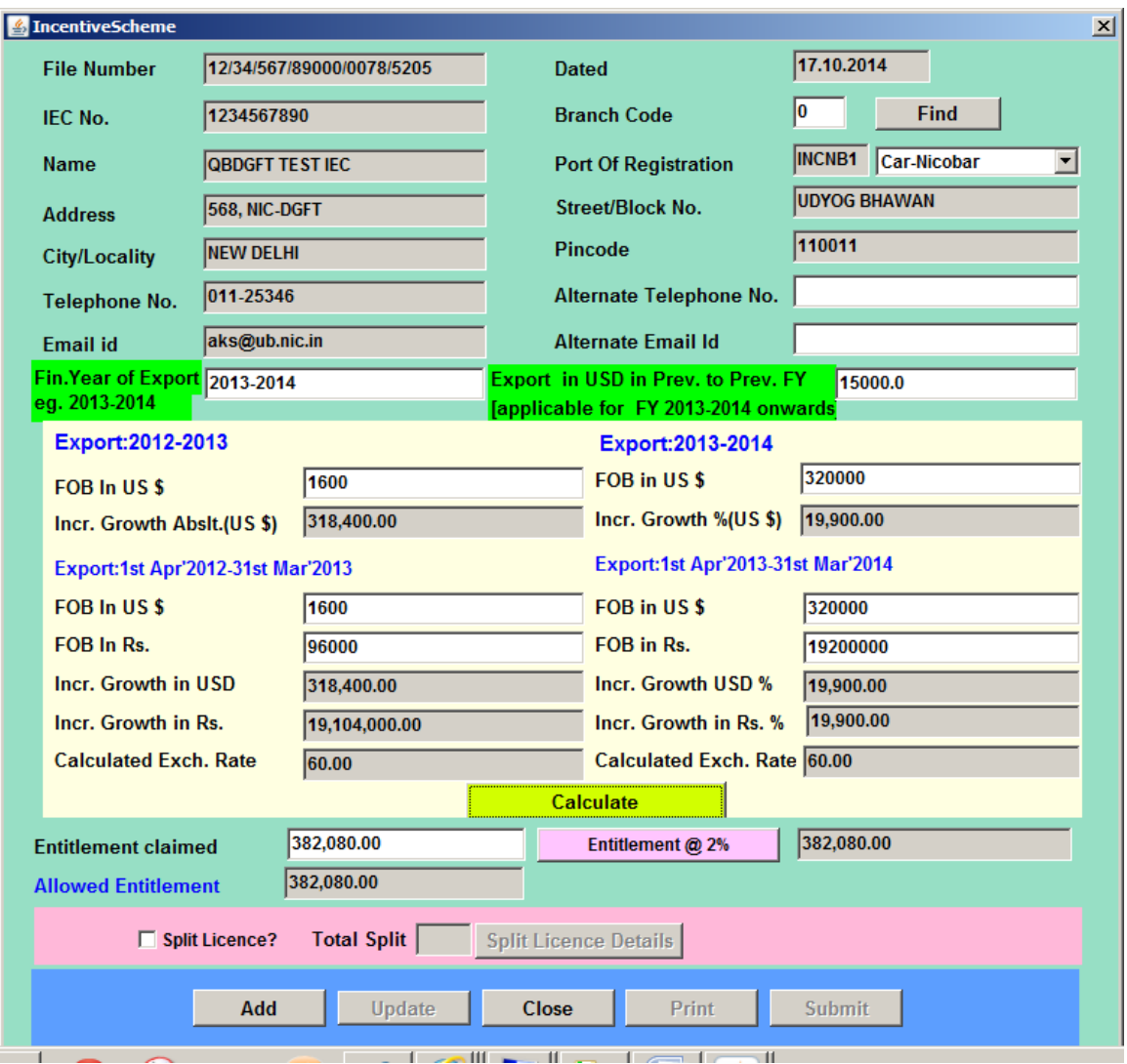

**In case of** exporter need **to claim the benefits for export on annual basis for Year 2012-2013 than skip the field Export in USD Prev. to Prev. FY [applicable for FY 2010-2011] by pressing TAB key .** for claim on IEIS scheme quarterly basis for Export Year 2012-2013 , **[field is circled in red ]**

3.8 Enter the Values in the different fields like FOB in US\$ , FOB in Rs. for different EY1 and EY2 .

3.9 Press "**Calculate**" button to calculate Incremental growth. Calculation are made as per following details:

**Calculation Formulas**

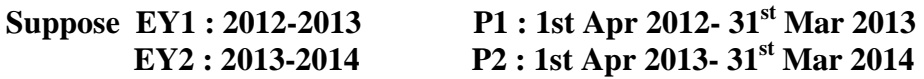

**Export: EY1 / Export: EY2** 

**1. Increment Growth absolute:** Difference between exports in current year and previous year in US\$

i.e. FOB in US\$ **EY2 -** FOB in US**\$ EY1**

**Incr. Growth %**: It is the total percentage of the Increment growth absolute **(**explained above**)** in US\$. i.e. [FOB in US\$ **EY2** - FOB in US**\$ EY1**]/FOB in US\$ **EY1**

**Incr. Growth in US\$:** Difference between exports in current year and previous year in USD

i.e. [FOB in US\$ (**P2)**]- [FOB in US\$(**P1**)]

**Incr. Growth in US\$ %:** It is the total percentage of the Incr. Growth in USD **(**explained above**)**

i.e. [FOB in US\$(**P2**) - FOB in US\$(**P1**)]/ FOB in US\$(**P2**)

**Increment Growth in Rs:** Difference between exports in current year and previous year in rupees.

i.e. [FOB in Rs. (**P2**)-FOB in Rs. (**P1**)]

**Increment Growth in Rs. %:** It is the total percentage of the Incr. Growth in rupees **(**explained above**)**.

i.e. [FOB in Rs. (**P2**)-FOB in Rs. (**P1**)]/ FOB in Rs. (**P2**)

**Entitlement at 2 %:** Entitlement is given to the exporter if the incremental growth is high which is calculated by applying the following formula.

i.e. [FOB in Rs. (**P2**)-FOB in Rs. (**P1**)]/100\*2.

**Note :**

**1. Entitlement at 2 % value is limited to Rs. 20 Lakh for application filled on quarterly basis for EY 2012-2013.**

**2. Entitlement at 2 % value is limited to Rs. 1 Cr. for application filled on annual basis for EY 2013-2014.**

#### 3.10 Press **Add** button to add the details first.

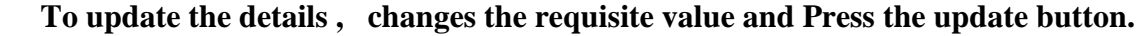

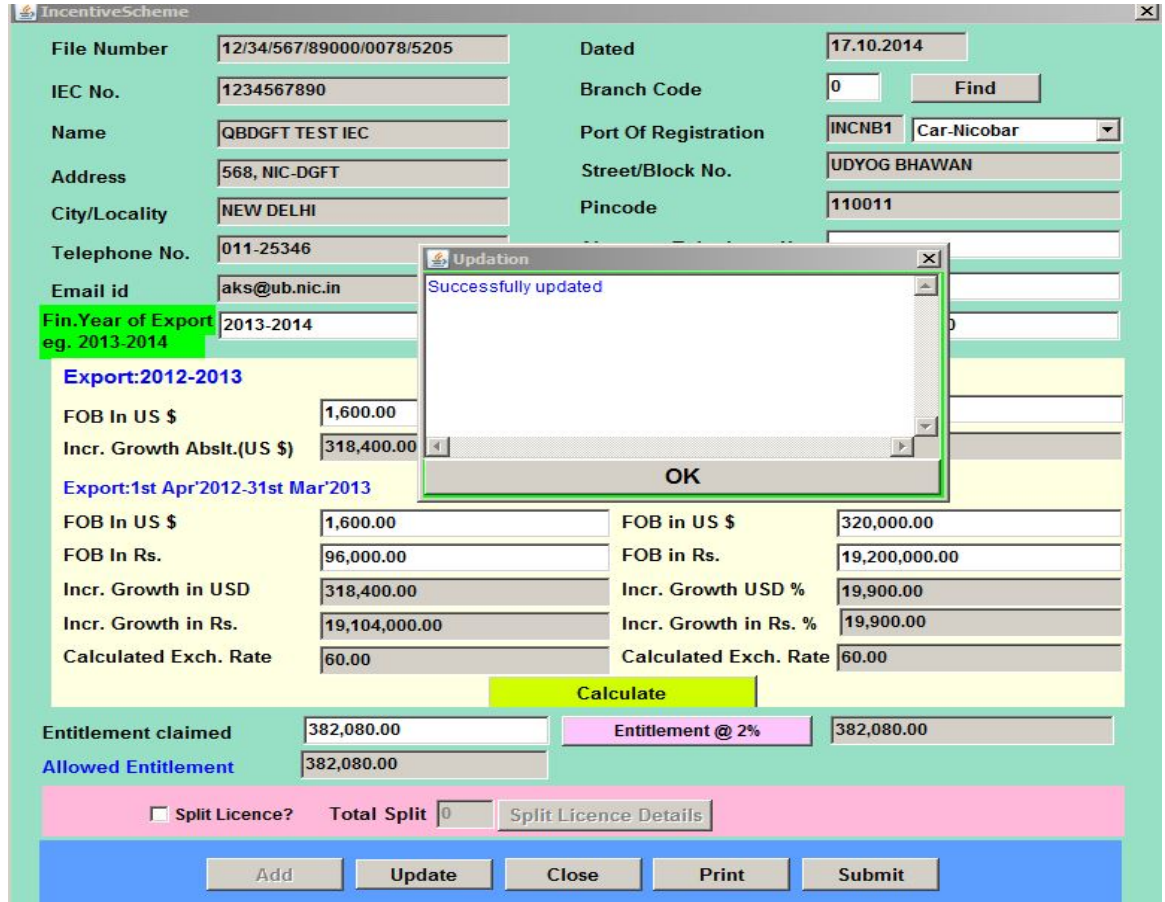

#### **Please Remember :**

**1. Entitlement at 2 % value is limited to Rs. 20 Lakh for application filled on quarterly basis for EY 2012-2013.**

**2. Entitlement at 2 % value is limited to Rs. 1 Cr. for application filled on annual basis for EY 2013-2014.**

**To proceed further compilation of above two conditions is mandatory depending on your claim basis. Entitlement Claimed values should satisfy this condition hence change Entitlement Claimed value accordingly .** 

**[Top](#page-0-2)**

#### <span id="page-6-0"></span>**4. Split License Details**

If entitlement is more than 5 Lakhs exporter can opt for split license.

4.1 To do so check on "**Split License?** "Checkbox.

Enter number of splits in "**Total Split**" field and click on "**Split License Details"** button as show below.

[Please Note: Total Split is the number of split license that user wants to avail]

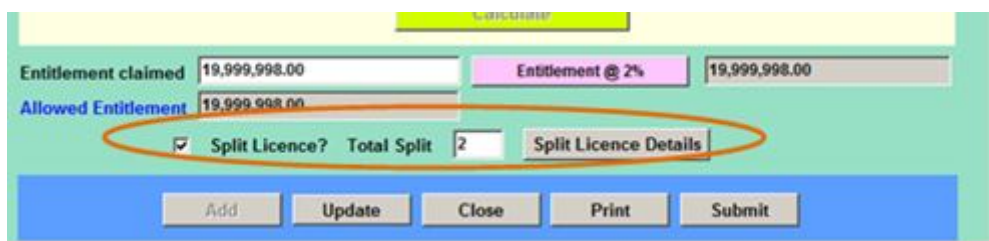

4.3 Following screen will appear.

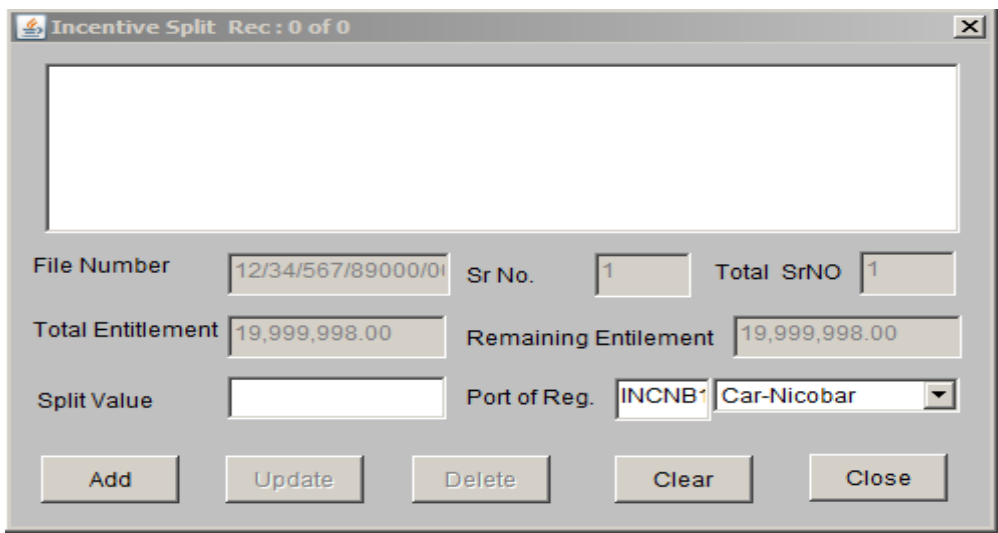

Enter "**Split Value**" which should be a multiple of 5 lakhs.

[Please Note: Split value is the value which is entered by the user in multiples of 5 lakhs]

4.5 Press "**Add**" button.

**Split License details** are successfully submitted. To update existing Split License details press "**Update**" button. To delete existing Split License details press "**Delete**" button.

## <span id="page-7-0"></span>**5. Update Application**

5.1 To update your application go to **File** and select **Open** option on main menu as shown below.

 **Note:** After successfully submitting of an application you cannot update your application.

# **Incremental Exports Incentivisation Scheme**

5.2 Following message box will appear. Select the file and click "**Select**" button.

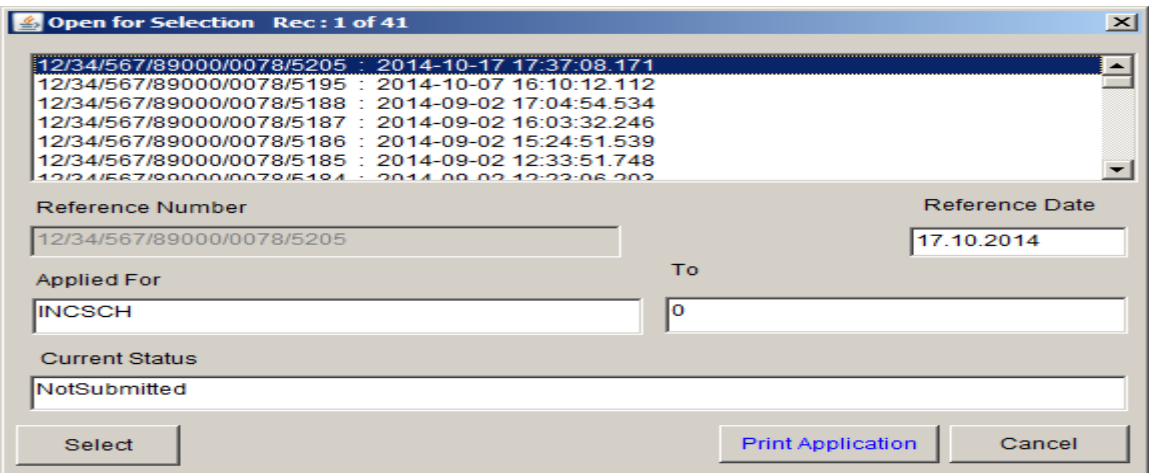

5.3 With the **select** option you can select the data to update:

(User:1234567890)

5.4 Following screen will appear.

E.<br>File Query Adm

**[Top](#page-0-2)**

 $\Box$ 

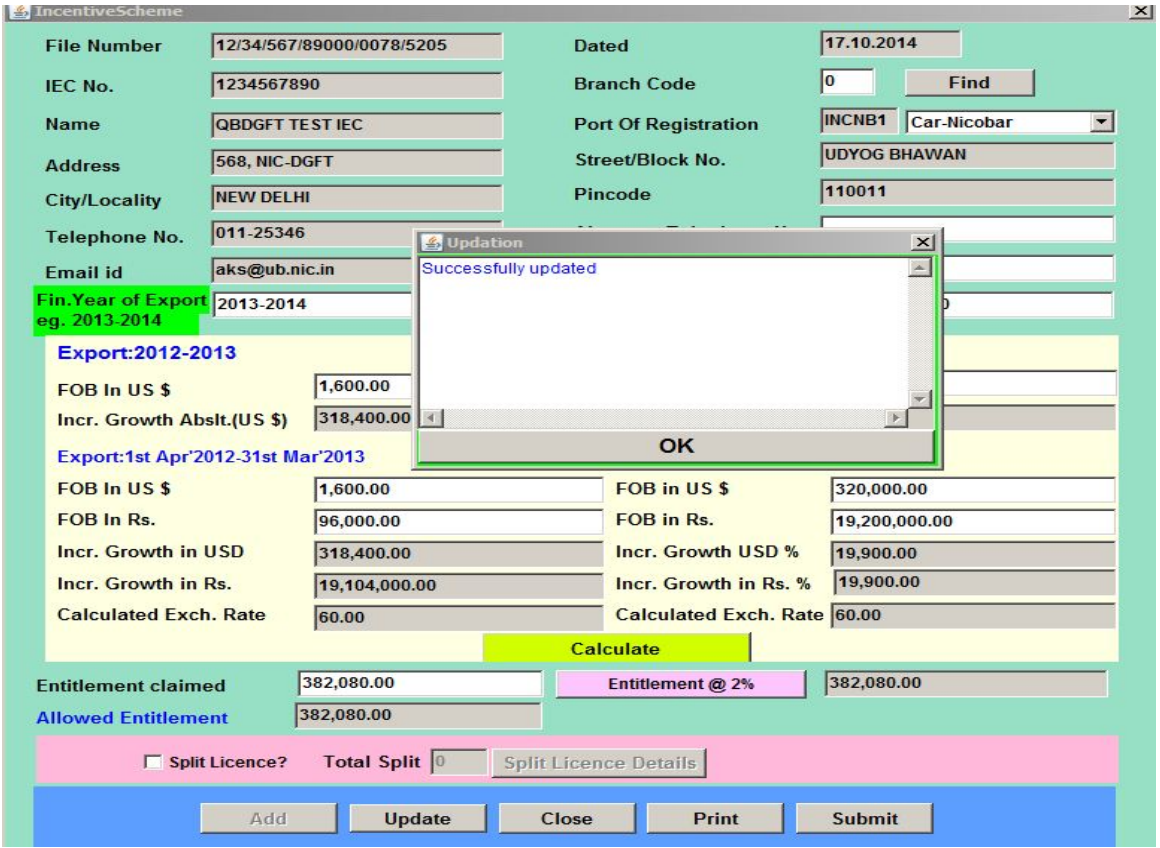

- 5.5 You can update any field as per your requirements. After modifying data click on "**Update**" button.
- 5.6 Following message box will pop up.
- 5.7 Your application has been updated successfully.
- 5.8 To take the print of application Press **Print button** on the main dialog screen. Application detail will be shown in the new browser window as under

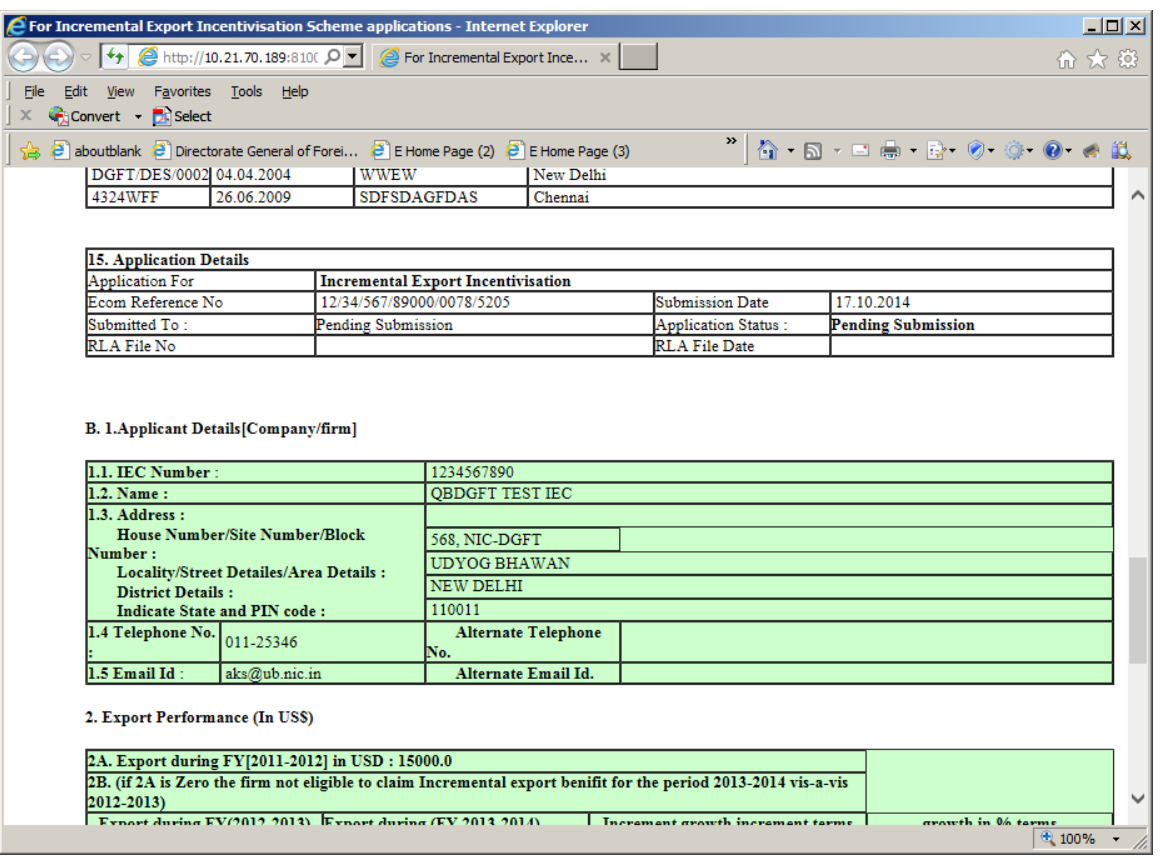

**[Top](#page-0-2)**

# <span id="page-10-0"></span>**6. Submit an Application**

6.1 Click on" **Submit"** button in the main incremental export incentivisation scheme

Screen, with this option the completed application can be submitted to any of DGFT Offices for processing**:** 

Following message box will appear**:**

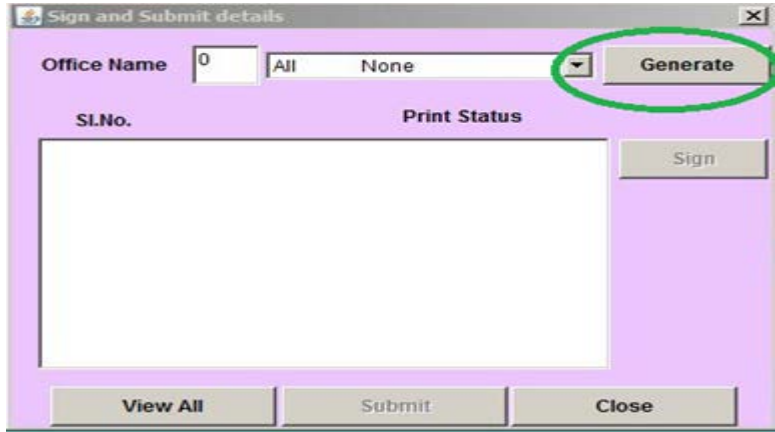

7.2 Select the desired **Office Name** and click on "**Generate**" button as marked in green.

Following message box will appear. Click on "**Yes**" Button as marked

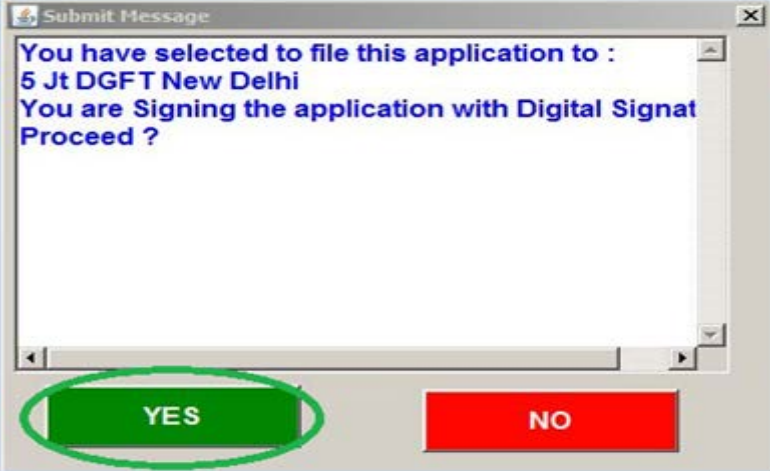

**(Office Name:** Office in which application has to be submitted.)

6.4 Now select the list item and click on "**Sign and Submit"** button, as shown below:

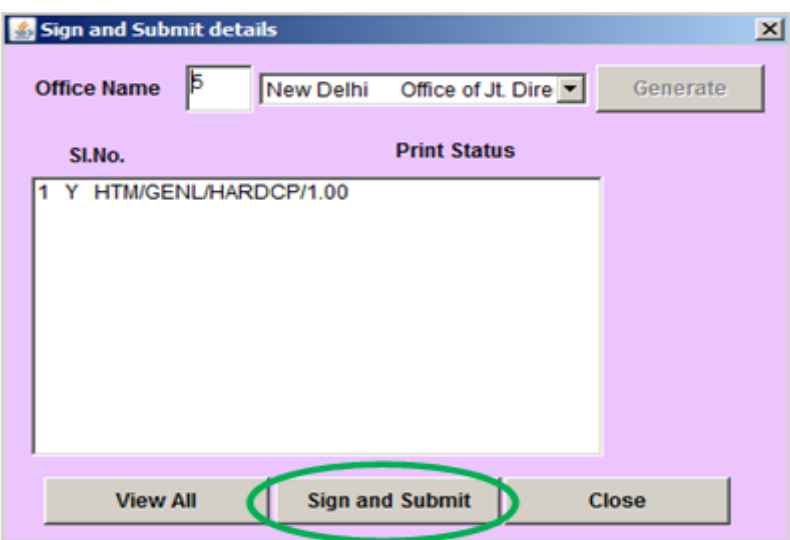

# **In case of Application size is too large**

6.5 In above screen, based on the size of application it will be automatically split into multiple parts. You need to sign each part separately and submit it all parts are signed digitally as shown below.

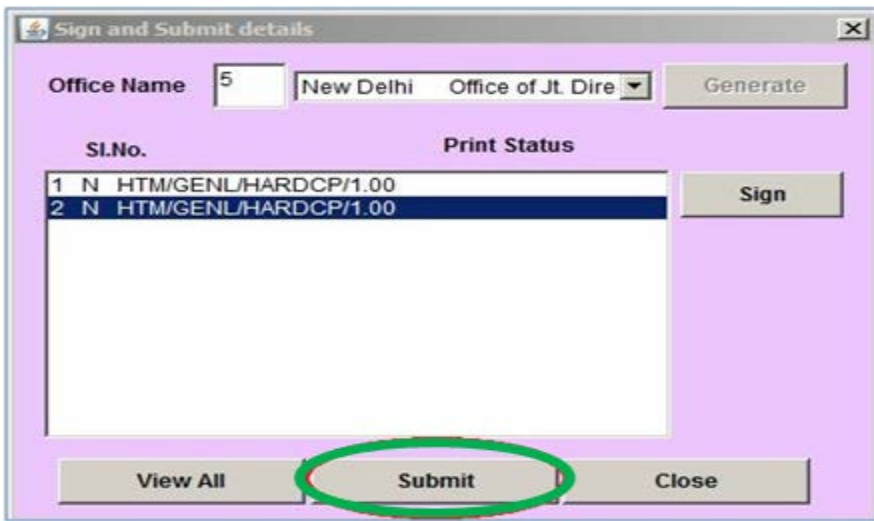

6.6 On clicking the **Submit** button following message will appear on the browser:

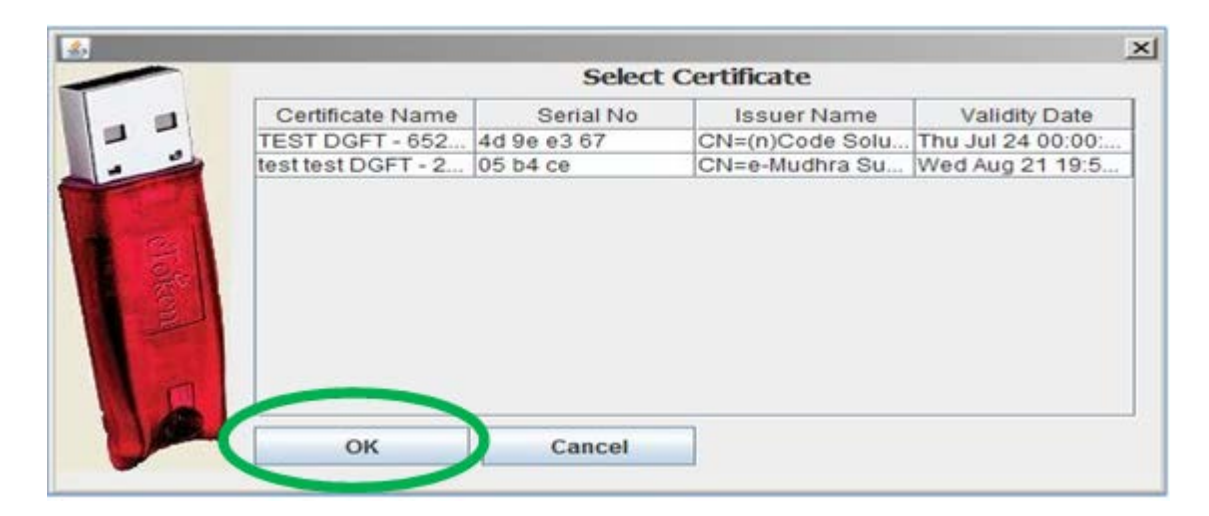

It confirms that your each partition is successfully signed. Then Exporter needs to click on **Sign with Digital Signature** button (marked in Green as shown above) for submitting the application.

Click on the **Sign** button as marked in the above screen. Print format will get open up on the browser, then click on "**Sign with Digital Signature**", as shown below:

**[Top](#page-0-2)**

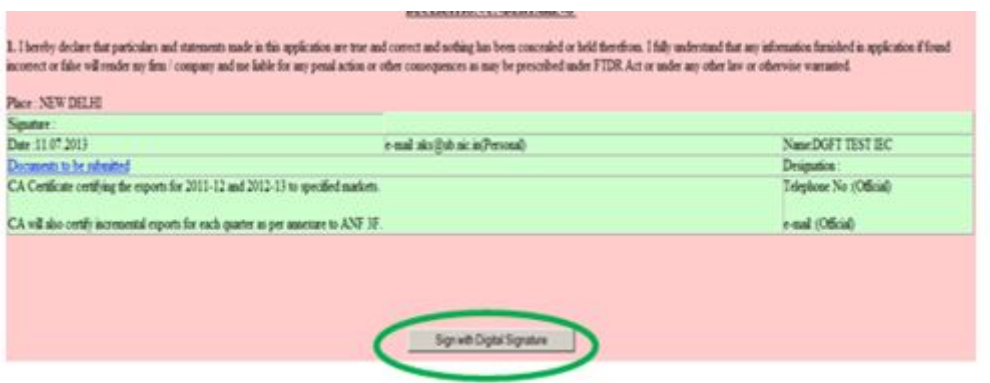

6.7 On clicking the "**Sign with Digital Signature**" button, following screen will appear

|                 | <b>Select Certificate</b>   |           |                                   |               |
|-----------------|-----------------------------|-----------|-----------------------------------|---------------|
|                 | Certificate Name            | Serial No | <b>Issuer Name</b>                | Validity Date |
|                 | TEST DGFT - 652 4d 9e e3 67 |           | CN=(n)Code Solu Thu Jul 24 00:00: |               |
|                 | test test DGFT - 2 05 b4 ce |           | CN=e-Mudhra Su Wed Aug 21 19:5    |               |
|                 |                             |           |                                   |               |
| <b>CONSCIOU</b> |                             |           |                                   |               |

6.8 Again select "**Digital Certificate**" from the above screen and press "**OK**" button.

#### **[Top](#page-0-2)**

On clicking **OK** button, following message box will appear. It confirms that your application is successfully submitted. You can note down information for further reference.

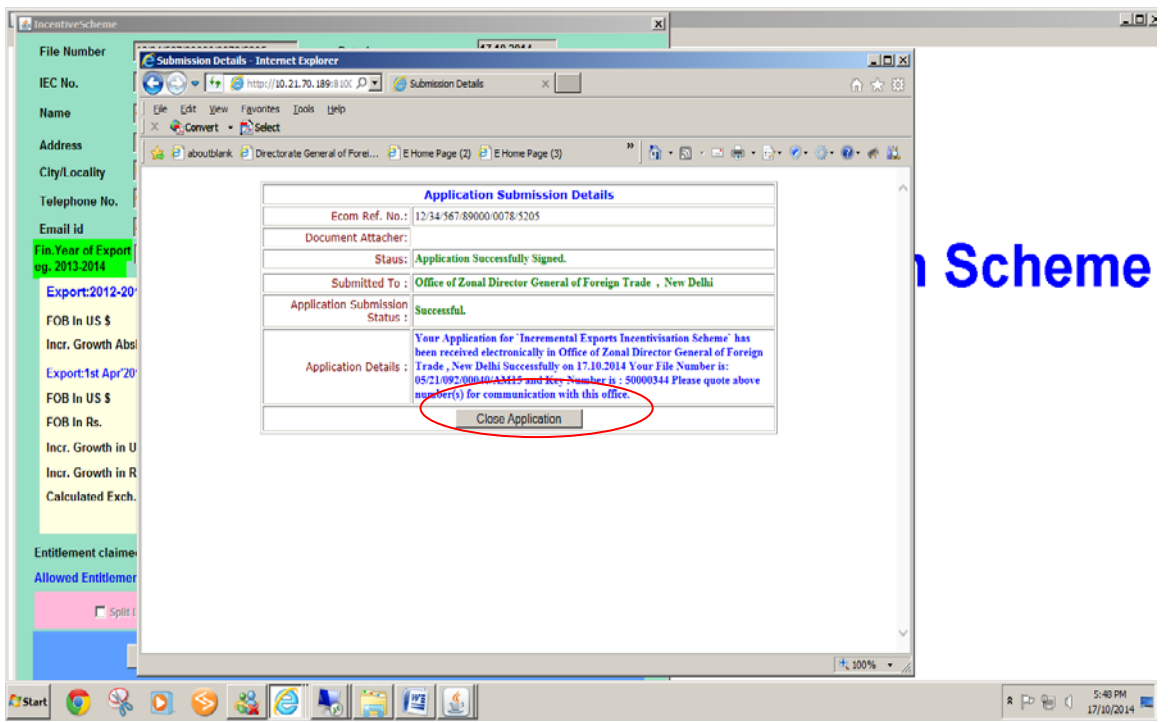

- Application has been submitted successfully.
- To take "**prints out**" of your submitted application go to main menu and click on "**Query**" button and select "**Status**" option. Following dialog box will appear.
- Mention file name on the print out.
- Attach physical documents and then submit the form to RA concerned.

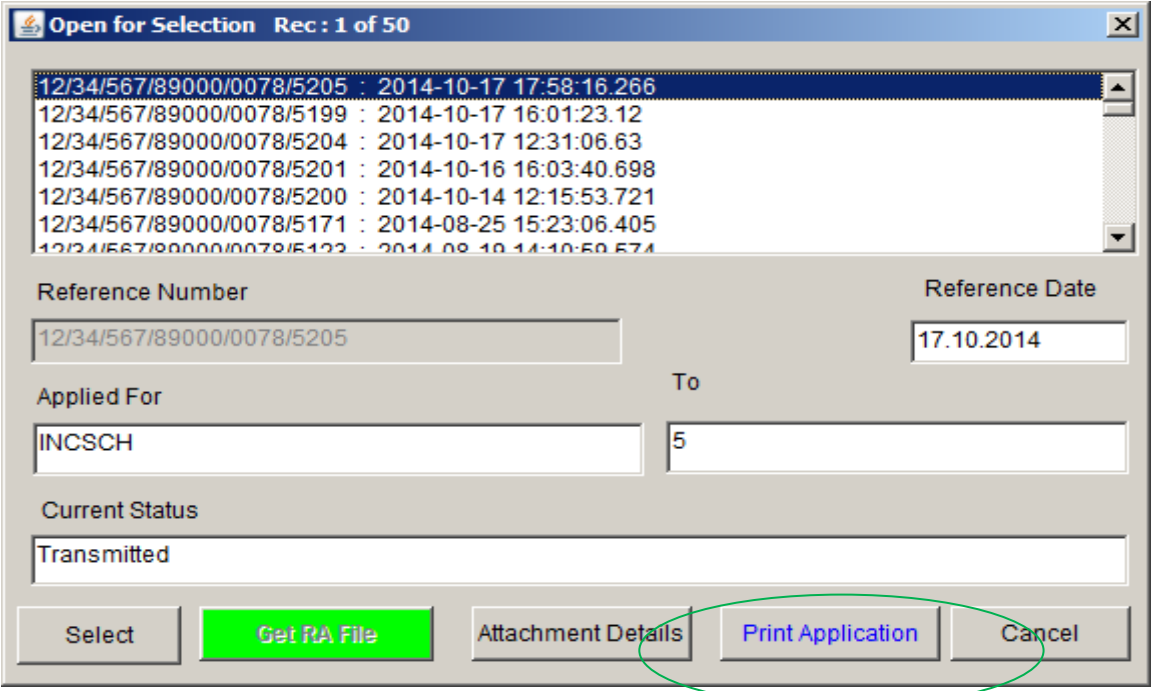

6.11 To take print out click on "**Print Application**" button as show above.

# <span id="page-15-0"></span>**7. Checking Application status**

7.1 To check status of your application go to main menu and then click on "**Query**" button and select "**Status**" option. Following message box will appear.

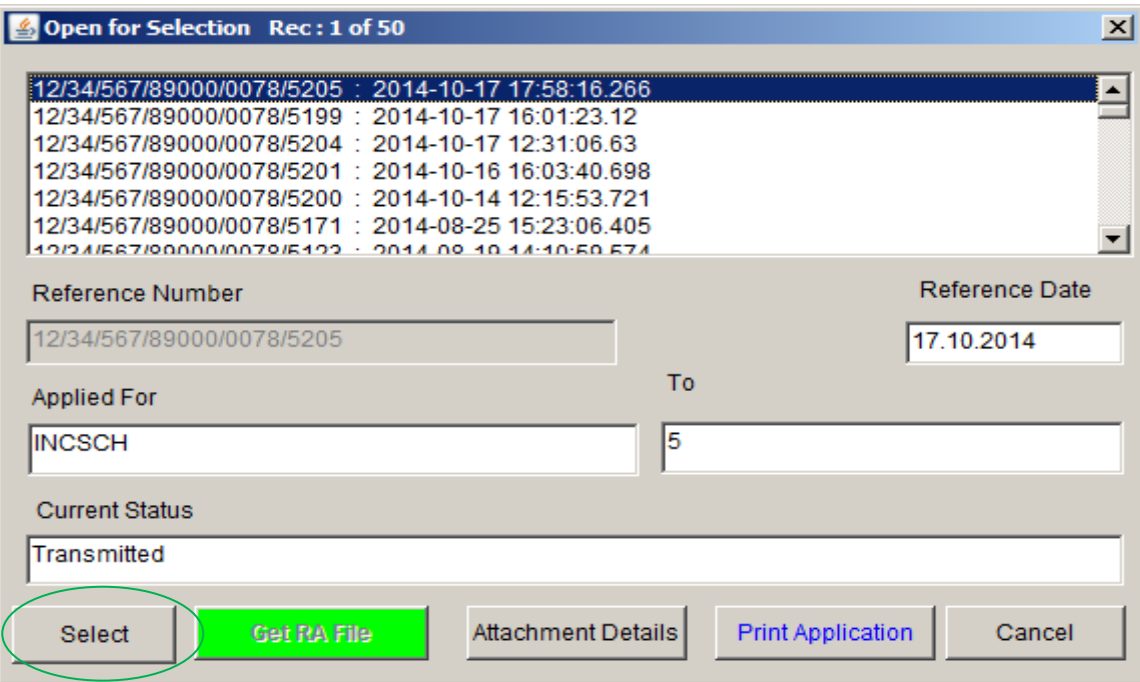

7.2 Select your file and click on "**Select**" button. Following message box will appear.

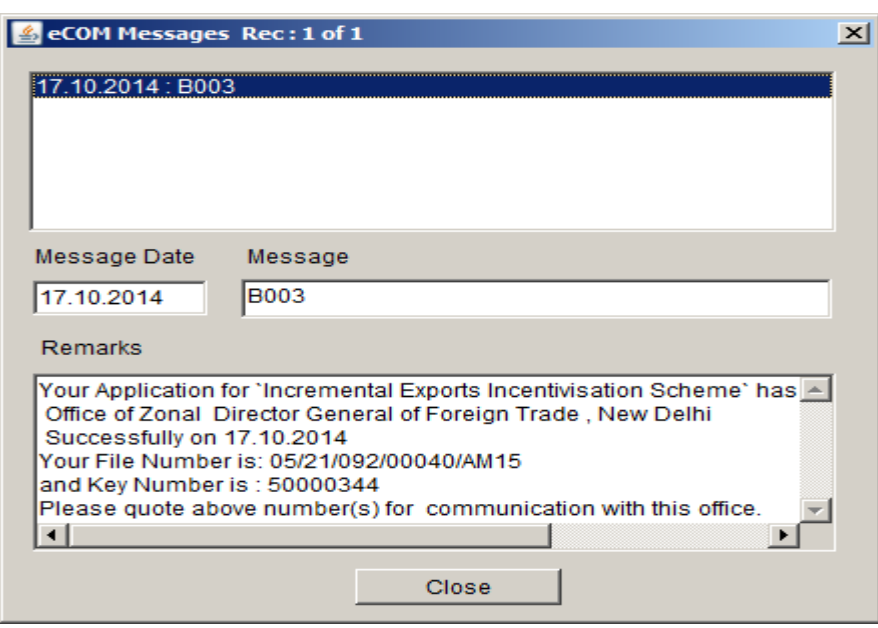

7.3 You can check status of your application from the above screen.

**[Top](#page-0-2)**